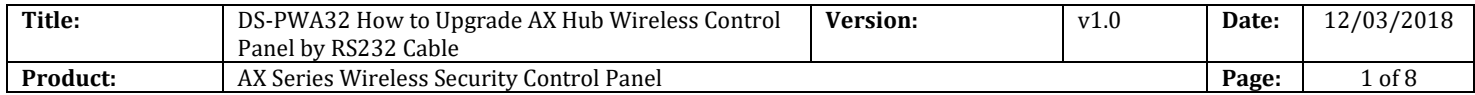

#### **Preparation**

- 1. AX Hub Wireless Control Panel,V1.0.0 or above
- 2. RS232 serial port cable and Ethernet cable
- 3. Software SecureCRT and TFTP(/20 Alarm/Hikvision/11 Installation&How to/Tool/)

### **How to Upgrade AX Hub Wireless Control Panel by RS232 Cable**

When AX Hub Wireless Control Panel can't be searched in SADP, can't ping IP successfully or the device is crashed. In this situation, AX Hub Wireless Control Panel need to be upgraded by RS232 cable.

#### **Important Note: Computer must close the firewall.**

**1. Connect laptop USB port with Hub by RS232 cable.** 

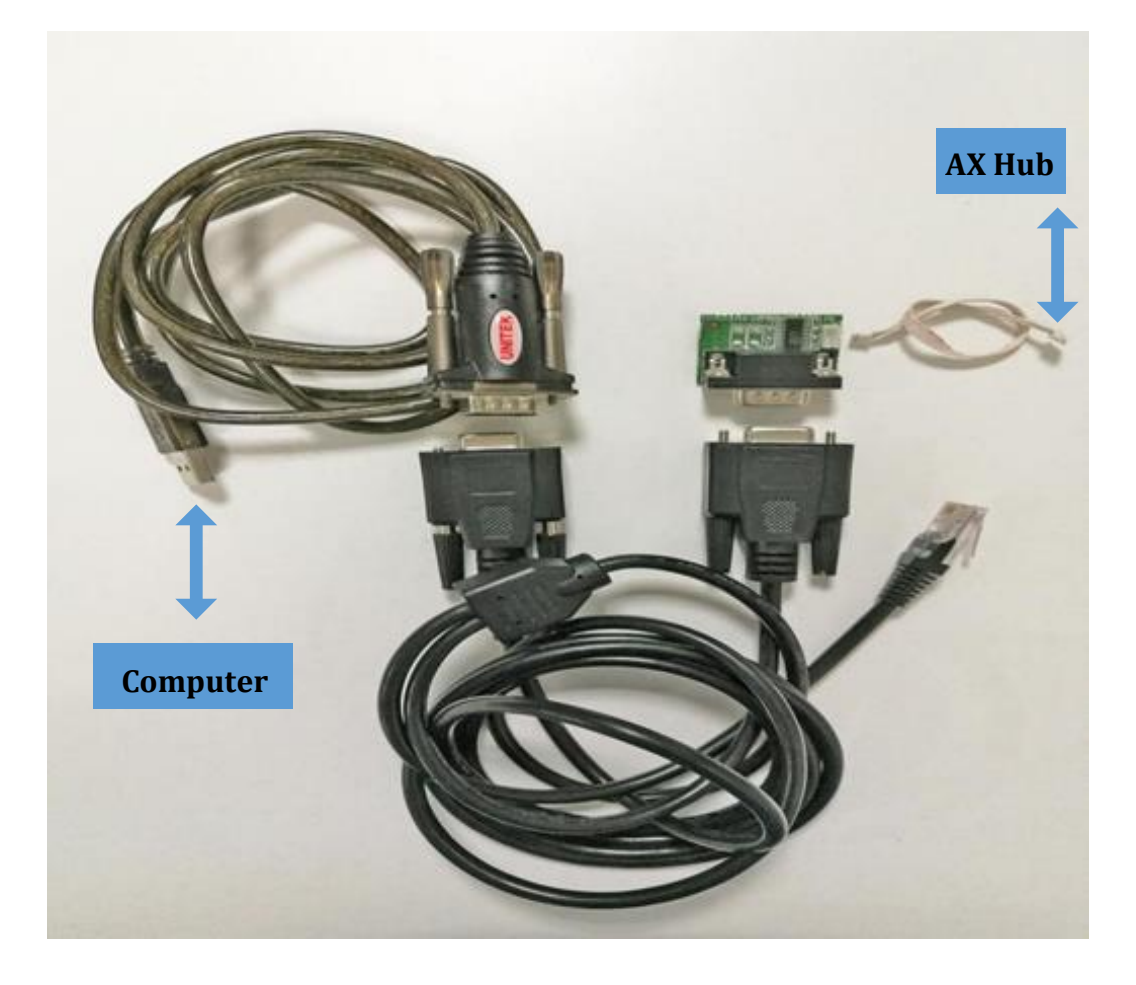

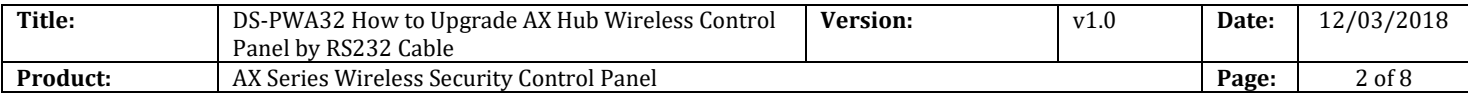

#### **2. Check the COM port in computer's device management.**

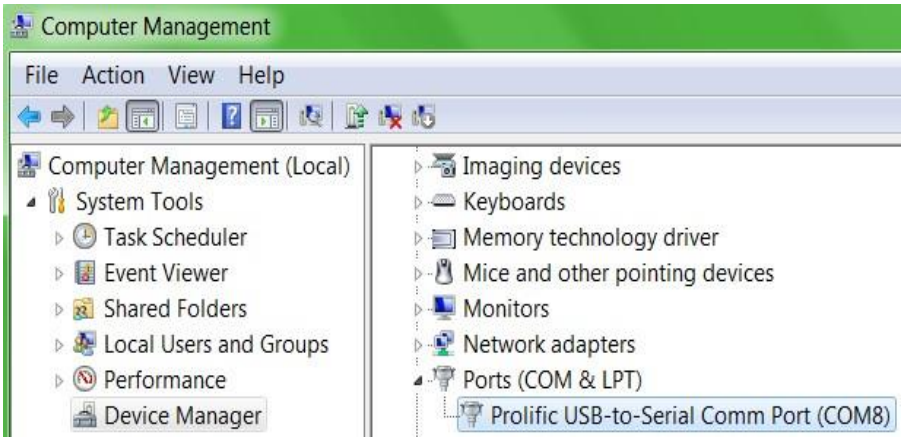

**3. Open SecureCRT and configure below parameters.** 

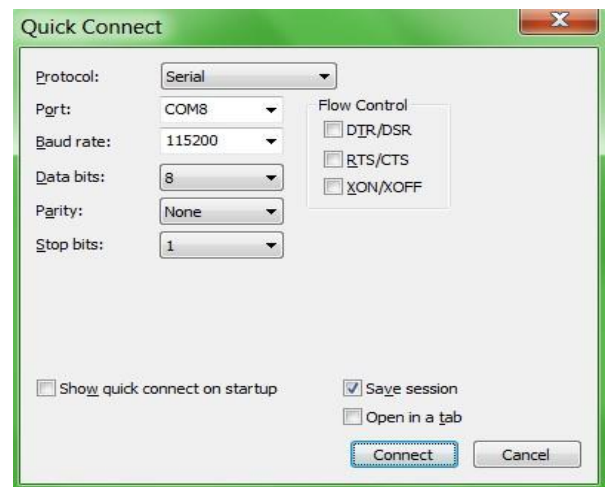

**4. Hold down U when the Hub power on.** 

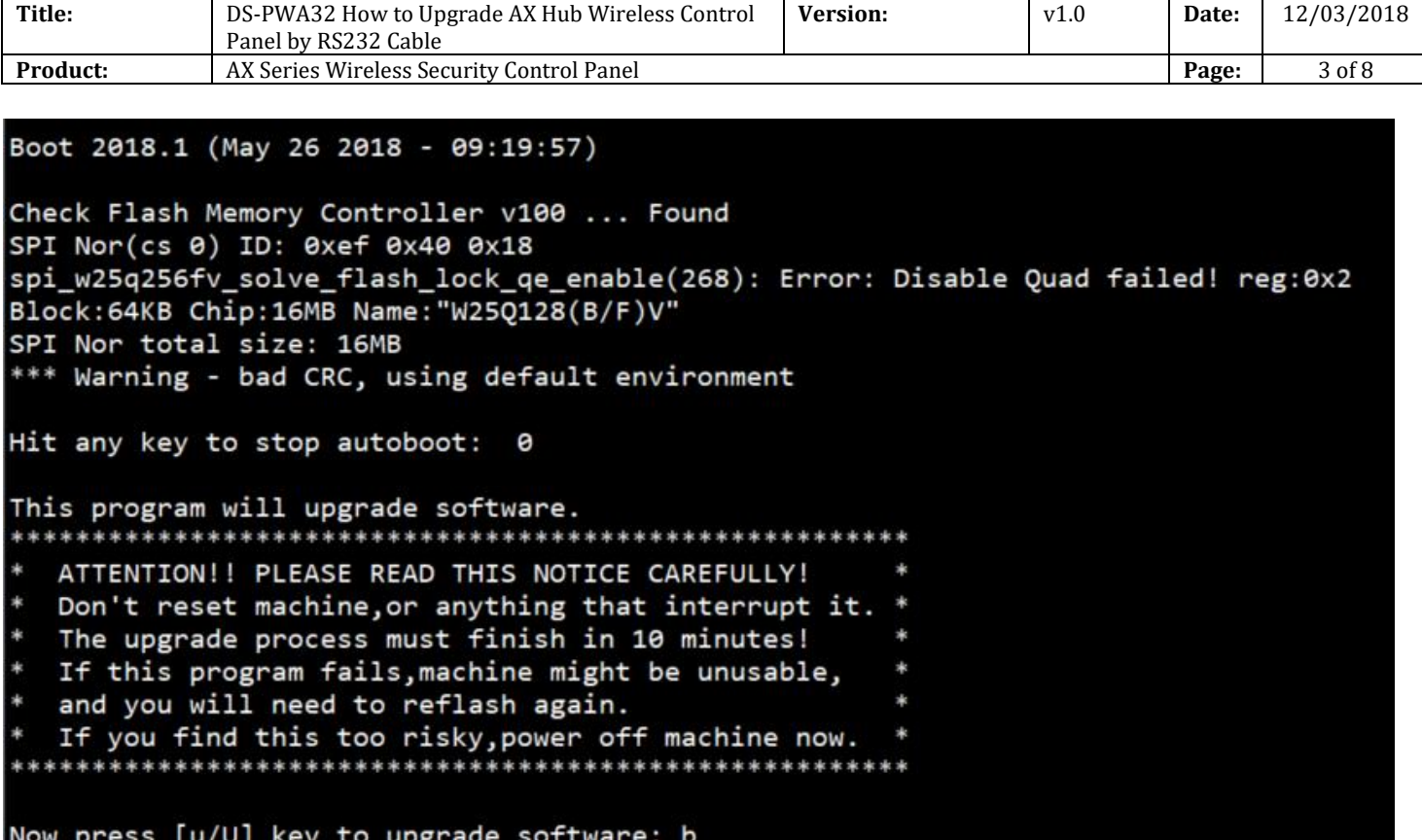

#### **5. Enter b.**

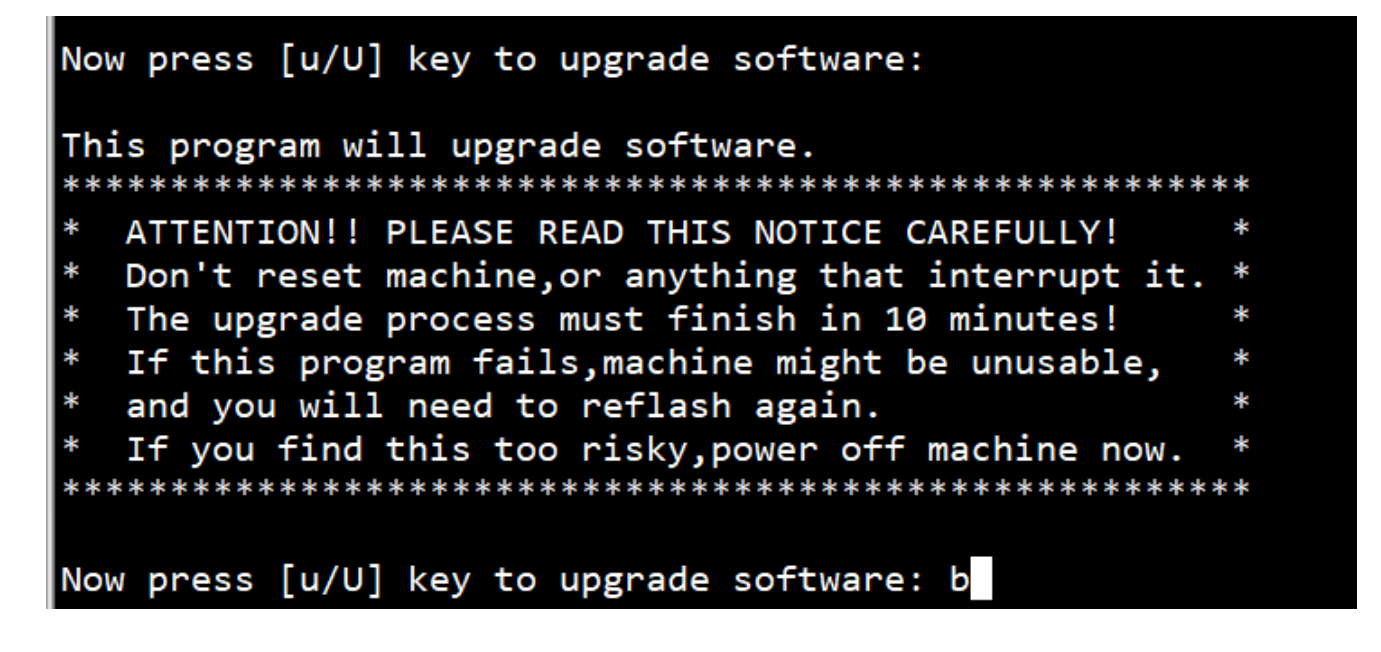

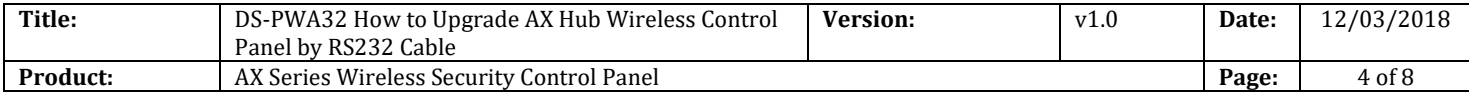

**6. Then enter pri , check device start IP network environment.** 

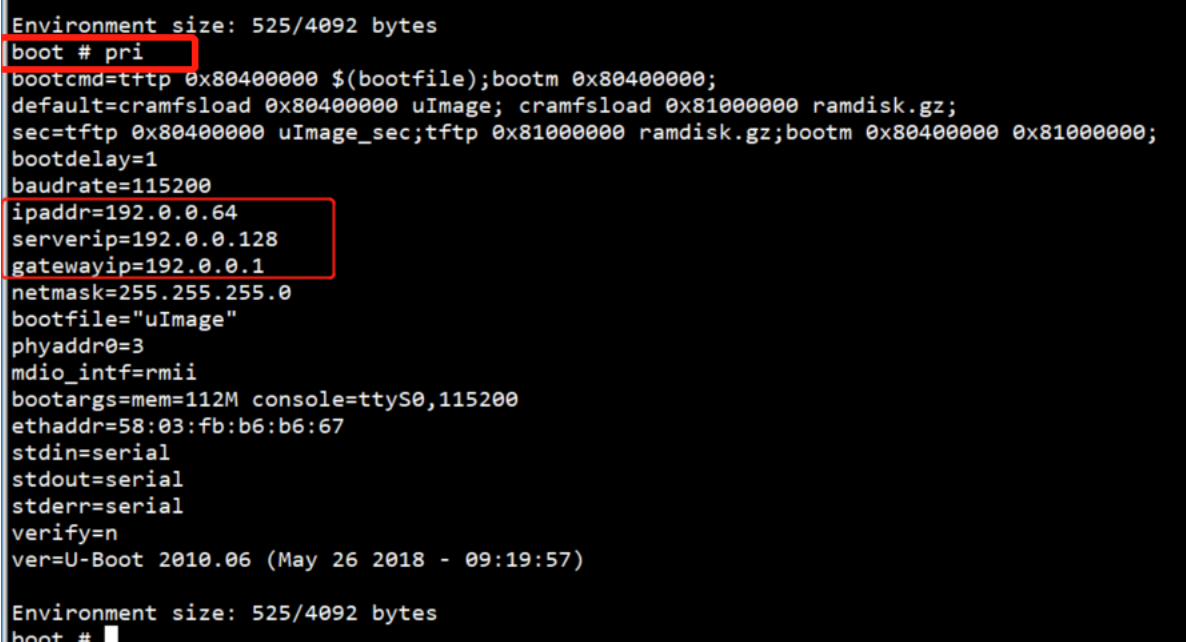

**7. Change device IP network environment during upgrade time.(address set depend on your network environment)**

setenv serverip 10.9.96.44; setenv ipaddr 10.9.96.160; setenv gatewayip 10.9.96.254

-- serverip :PC IP address

-- ipaddr :Device IP address

-- gatewayip :Gateway address

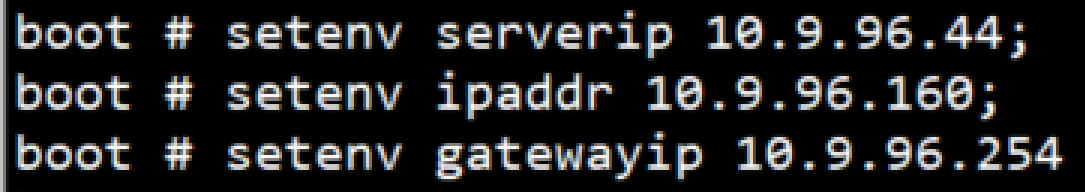

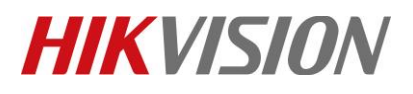

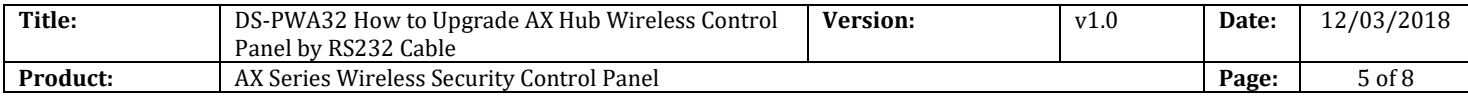

**8. Enter pri again, check these IP address have been changed.**

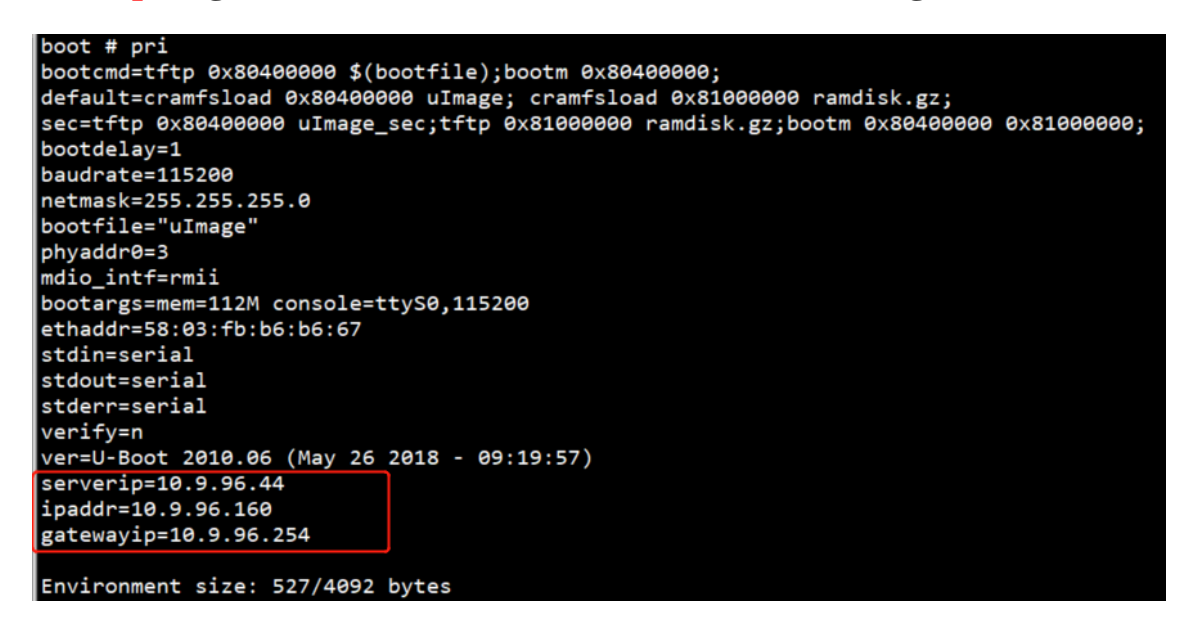

**9. Enter ping 10.9.96.44 , check device and PC is connected.**

**Host 10.9.98.44 is alive means connection is ok.**

```
etnaddr=56:05:T0:06:06:07
stdin=serial
stdout=serial
stderr=serial
verify=n
ver=U-Boot 2010.06 (May 26 2018 - 09:19:57)
serverip=10.9.96.44
ipaddr=10.9.96.160
gatewayip=10.9.96.254
Environment size: 527/4092 bytes
boot #
boot # ping 10.9.96.44
eth0 : phy status change : LINK=DOWN : DUPLEX=FULL : SPEED=100M
eth0 : phy status change : LINK=UP : DUPLEX=FULL : SPEED=100M
host 10.9.96.44 is alive
boot #
boot #
boot #
boot #
```
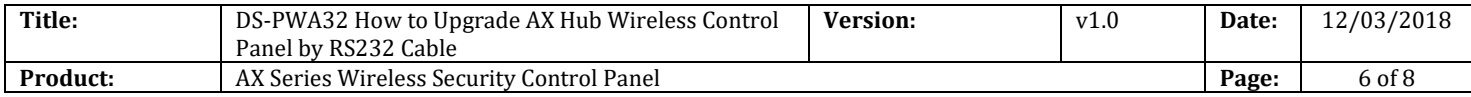

### **10. Copy firmware to the TFTP catalog, then open tftp**

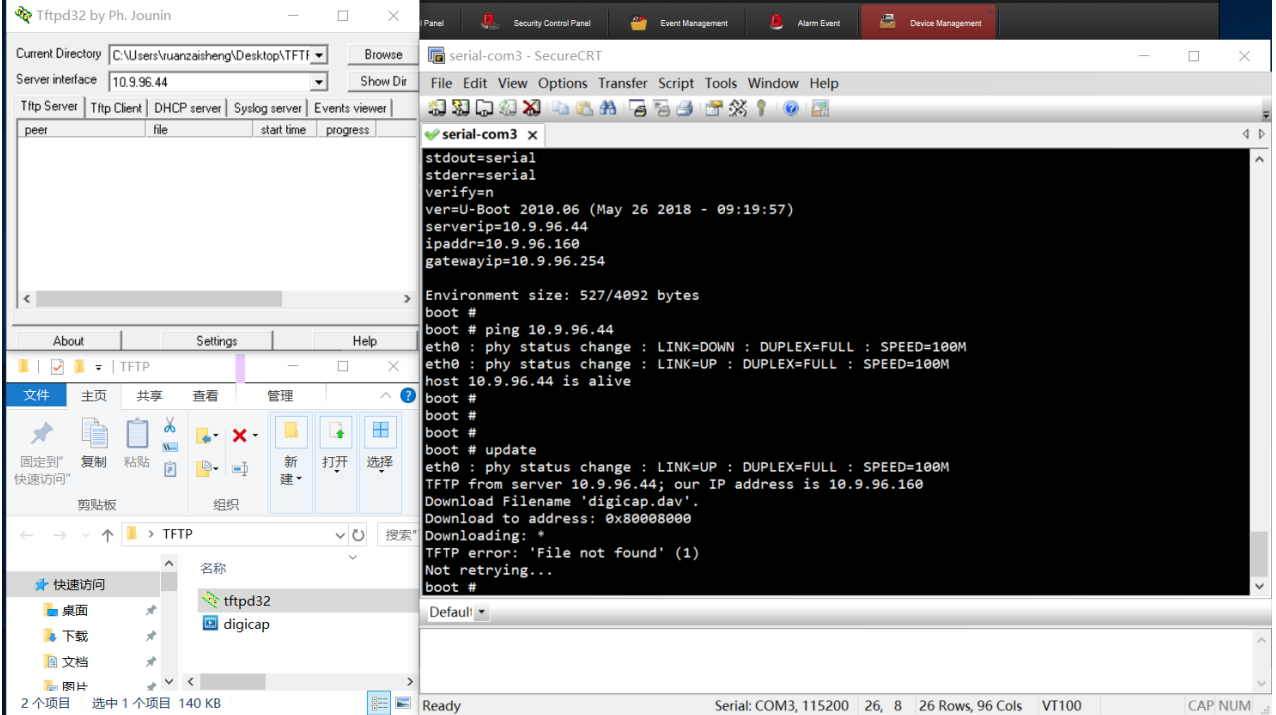

### **11. Enter update.**

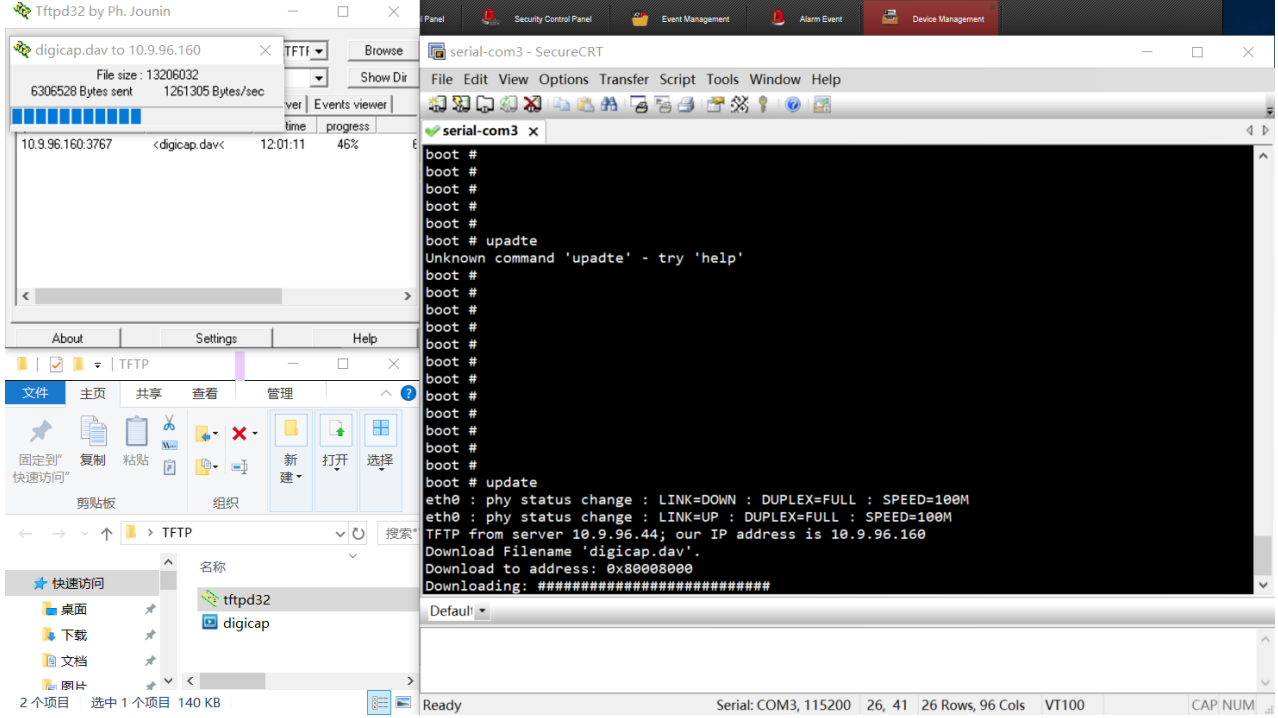

© Hangzhou Hikvision Digital Technology Co.,Ltd. All Rights Reserved.

No.555 Qianmo Road, Binjiang District, Hangzhou 310052, China • Tel: +86-571-8807-5998 • Fax: +1 909-595-0788 E-Mail: [support@hikvision.com](mailto:support@hikvision.com) • [www.hikvision.com](http://www.hikvision.com/)

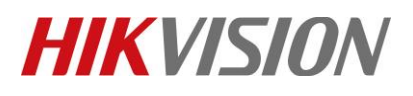

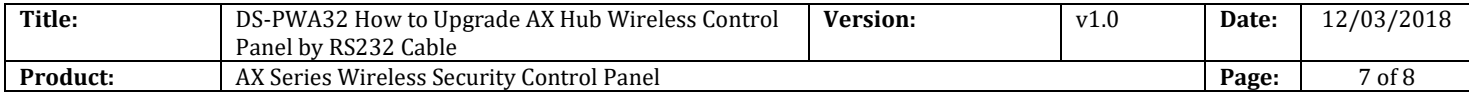

### **12. Upgrade successful.**

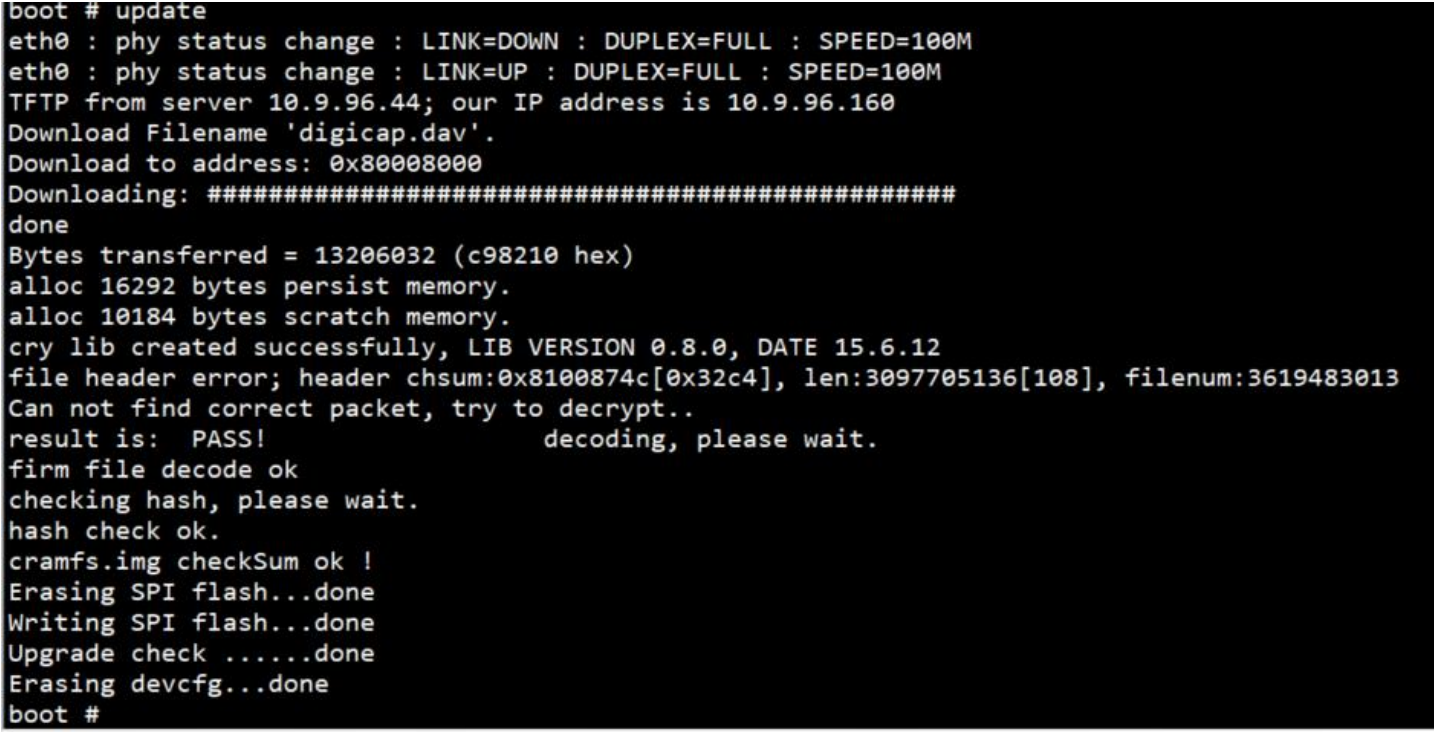

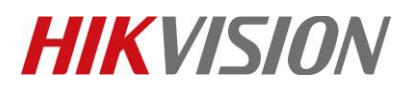

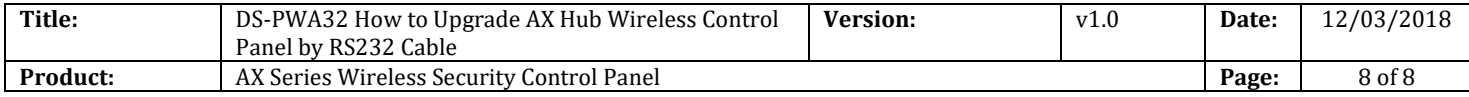

### **First Choice for Security Professionals** *HIKVISION* **Technical Support**